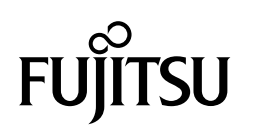

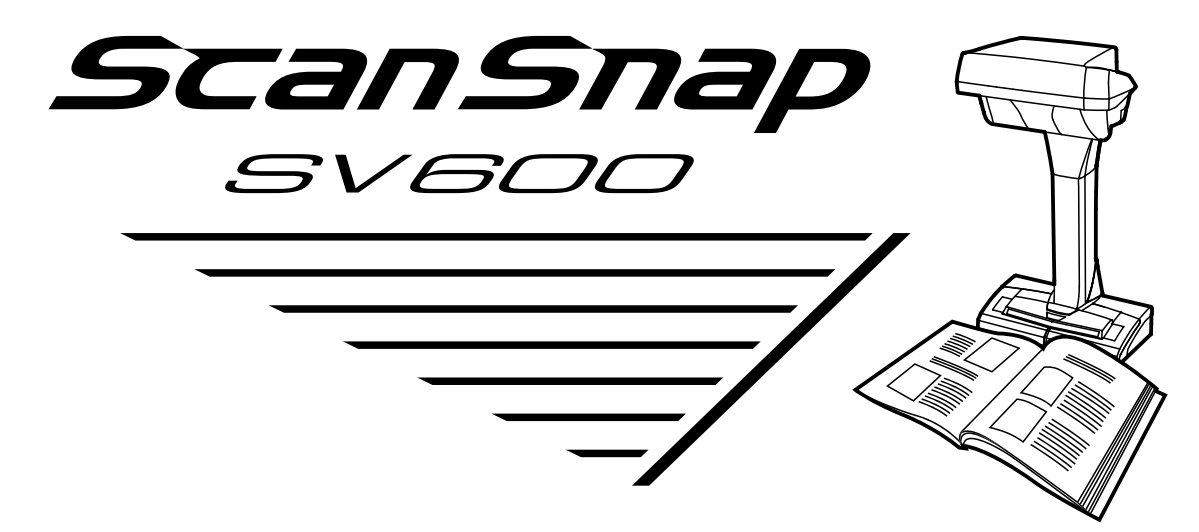

# セットアップガイド (Mac OS編)

# 目次

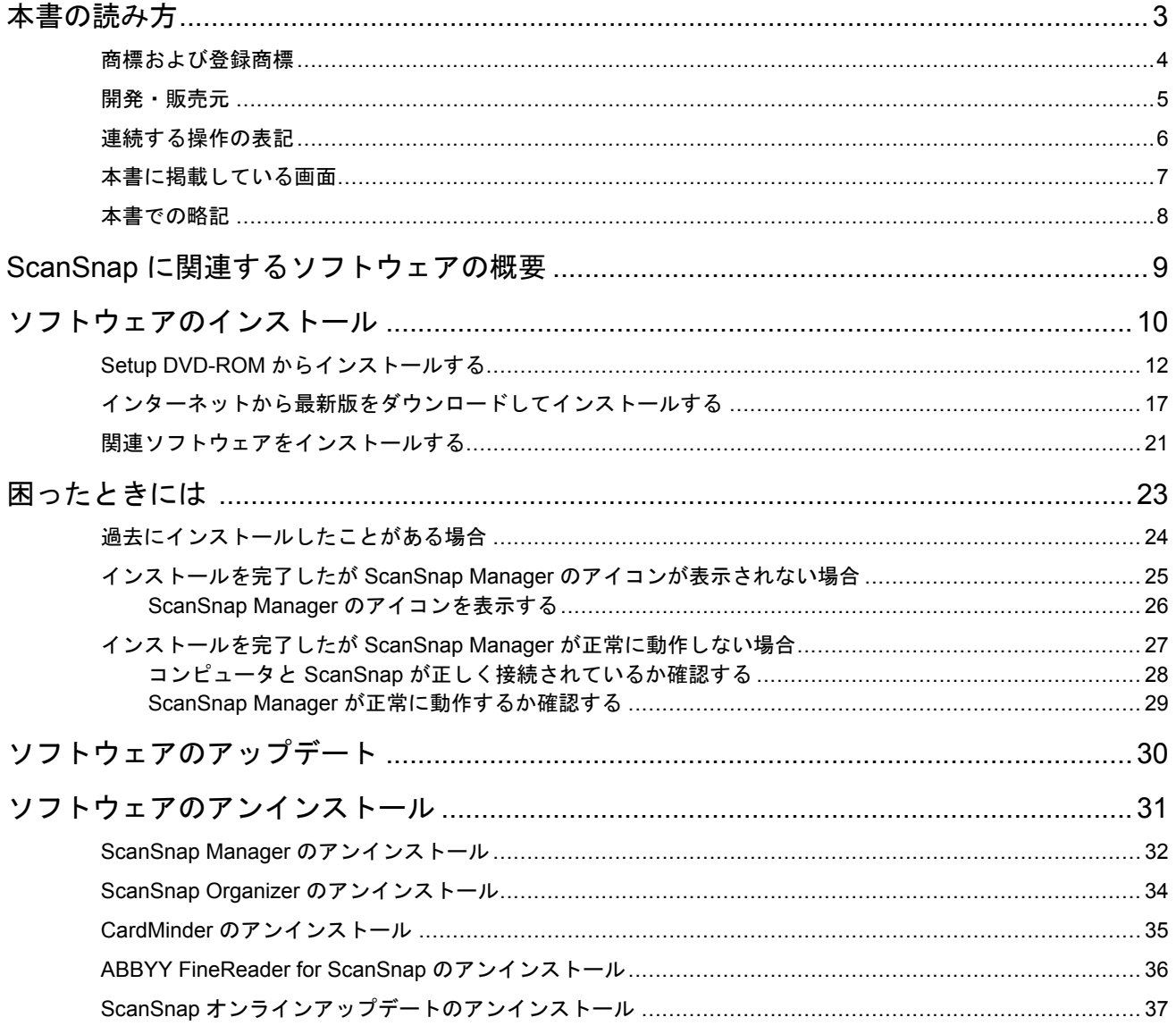

# <span id="page-2-0"></span>本書の読み方

- [「商標および登録商標」](#page-3-0)(4 ページ)
- [「開発・販売元」](#page-4-0)(5 ページ)
- [「連続する操作の表記」](#page-5-0)(6 ページ)
- [「本書に掲載している画面」](#page-6-0)(7 ページ)
- [「本書での略記」](#page-7-0)(8 ページ)

# <span id="page-3-0"></span>商標および登録商標

Apple、App Store、Apple ロゴ、Mac、Mac OS、OS X、macOS、iPad、iPhoto、iPod touch、およ び iTunes は、Apple Inc. の商標です。

ABBYY™ FineReader™ Engine © ABBYY. OCR by ABBYY

ABBYY および FineReader は、いくつかの法域で登録されている場合がある ABBYY Software Ltd. の商標です。

Evernote は、Evernote Corporation の登録商標または商標です。

ScanSnap、ScanSnap ロゴ、ScanSnap Manager、ScanSnap Organizer、CardMinder、および楽<sup>2</sup> ライブラリは、株式会社 PFU の日本における登録商標または商標です。

その他の社名、製品名は、一般に各社の商標または登録商標です。

# <span id="page-4-0"></span>開発・販売元

株式会社 PFU

〒 220-8567 神奈川県横浜市西区みなとみらい 4-4-5 横浜アイマークプレイス

© PFU Limited 2014-2017

# <span id="page-5-0"></span>連続する操作の表記

本文中の操作手順で、連続する操作手順を「→」でつなげて記載しています。

例: Finder のサイドバーから、「アプリケーション」→「ScanSnap」を選択します。

# <span id="page-6-0"></span>本書に掲載している画面

本書では、OS X El Capitan v10.11 の画面を例に説明しています。

オペレーティングシステムによって、表示される画面および操作が異なる場合があります。 画面は、改善のため予告なく変更されることがあります。

表示された画面が、本書に掲載されている画面と異なる場合は、実際の画面に従って操作してくださ い。

# <span id="page-7-0"></span>本書での略記

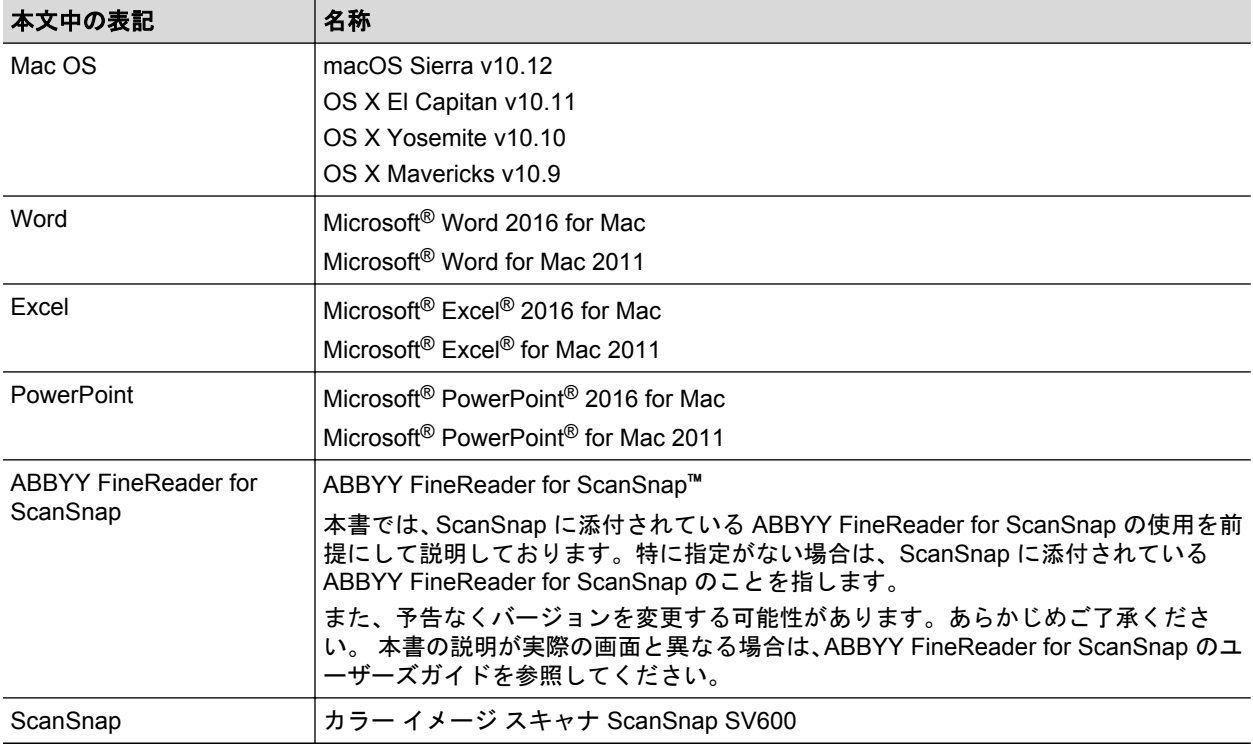

本書では、以下の名称について省略して記載しています。

# <span id="page-8-0"></span>ScanSnap に関連するソフトウェアの概要

各ソフトウェアの概要や機能について説明します。これらのソフトウェアを使用して、イメージデー タの編集、管理、および整理ができます。

#### **ScanSnap Manager**

ScanSnap で原稿を読み取るために必要なスキャナドライバです。読み取った原稿のイメージデ ータを、PDF ファイルまたは JPEG ファイルとしてコンピュータに保存できます。

モバイル機器に PDF ファイルおよび JPEG ファイルを保存する場合は、モバイル機器に ScanSnap Connect Application をインストールする必要があります。

モバイル機器用の ScanSnap Connect Application は、アプリケーションマーケットからダウンロ ードできます。

#### **ScanSnap Organizer**

イメージデータ(PDF ファイルおよび JPEG ファイル)を一覧で表示したり、目的別にフォルダ ーを作成してファイルを整理したりできます。

#### **CardMinder**

大量の名刺を効率よくデータ化できます。

また、名刺の文字を認識してデータベースを作成するため、名刺データの管理や検索が簡単にでき ます。データベースのデータは、印刷したり、様々なアプリケーションに連携したり、連絡先など の PIM(Personal Information Manager:個人情報管理アプリケーション)と共有したりできます。

#### **ABBYY FineReader for ScanSnap**

イメージデータをテキスト認識(Optical Character Recognition:光学式文字認識)して、編集可 能な Word 文書、Excel 文書、および PowerPoint 文書に変換できます。

#### **ScanSnap** オンラインアップデート

ソフトウェアの最新のアップデートプログラムおよび利用可能なソフトウェアが公開されている かどうかを、サーバに接続して確認します。該当するプログラムが公開されている場合は、自動で 更新したり、ダウンロードしてインストールしたりできます。

#### **Evernote for Mac**

ScanSnap を使用して、簡単な操作で Evernote にファイルを保存できます。

#### **Dropbox for Mac**

ScanSnap を使用して、簡単な操作で Dropbox フォルダーにファイルを保存できます。

# <span id="page-9-0"></span>ソフトウェアのインストール

ソフトウェアは、Setup DVD-ROM をコンピュータの DVD-ROM ドライブにセットすると表示され る「ScanSnap」画面からインストールします。

#### 重要

- ソフトウェアをインストールする前に、コンピュータに ScanSnap を接続しないでください。 ScanSnap がコンピュータに認識されない場合があります。その場合は、ソフトウェアをインスト ールしてから、再度 ScanSnap をコンピュータに接続してください。
- ScanSnap Manager および ScanSnap Organizer 以外のソフトウェアをインストールするには、イ ンターネットに接続できる環境が必要です。
- 以下のホームページからソフトウェアのインストーラをダウンロードして、インストールすること もできます。

<http://scansnap.fujitsu.com/jp/downloads/>

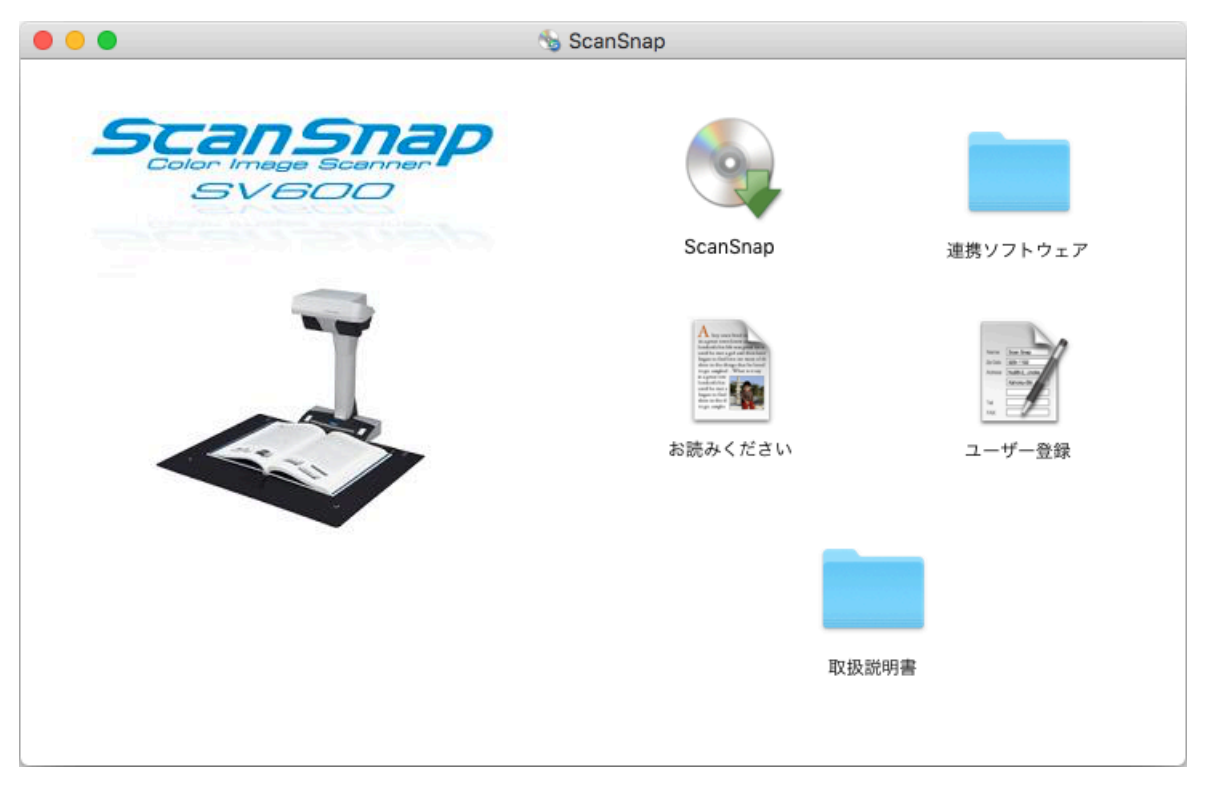

「ScanSnap」画面の各ボタンの機能は、以下のとおりです。

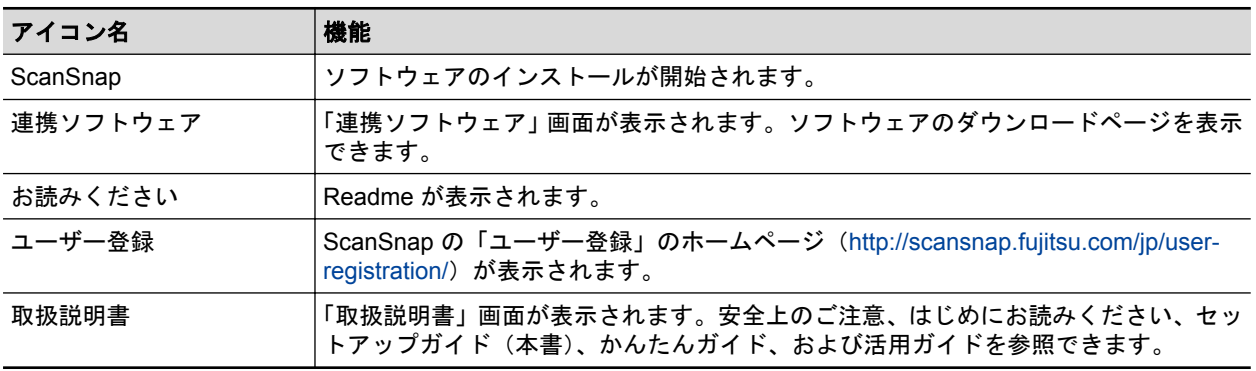

ソフトウェアをインストールする場合、以下のインストール方法があります。

### 「**Setup DVD-ROM** [からインストールする」](#page-11-0)**(12** ページ**)**

インストールにかかる時間が短く、おすすめです。

### [「インターネットから最新版をダウンロードしてインストールする」](#page-16-0)**(17** ページ**)**

インターネットからソフトウェアをダウンロードするため、最新版をインストールできます。

# <span id="page-11-0"></span>Setup DVD-ROM からインストールする

#### ヒント

ソフトウェアのインストールと同時に以下を行う場合、インターネットに接続できる環境が必要です。

- ユーザー登録
- ScanSnap オンラインアップデートでインターネットからダウンロードしてインストール

以下のソフトウェアをインストールします。

- ScanSnap Manager
- **•** ScanSnap Organizer

上記のソフトウェアと同時に、以下のアプリケーションがインストールされます。

● ScanSnap オンラインアップデート

以下のソフトウェアは、ScanSnap オンラインアップデートでインターネットからダウンロードして インストールします。

- **•** CardMinder
- ABBYY FineReader for ScanSnap

インストール方法は、以下のとおりです。

- **1.** コンピュータの電源を **ON** にして、コンピュータの管理者権限を持つユーザーでロ グインします。
- **2. Setup DVD-ROM** を **DVD-ROM** ドライブにセットします。 「ScanSnap」画面が表示されます。
- **3.** 「**ScanSnap**」アイコンをダブルクリックします。

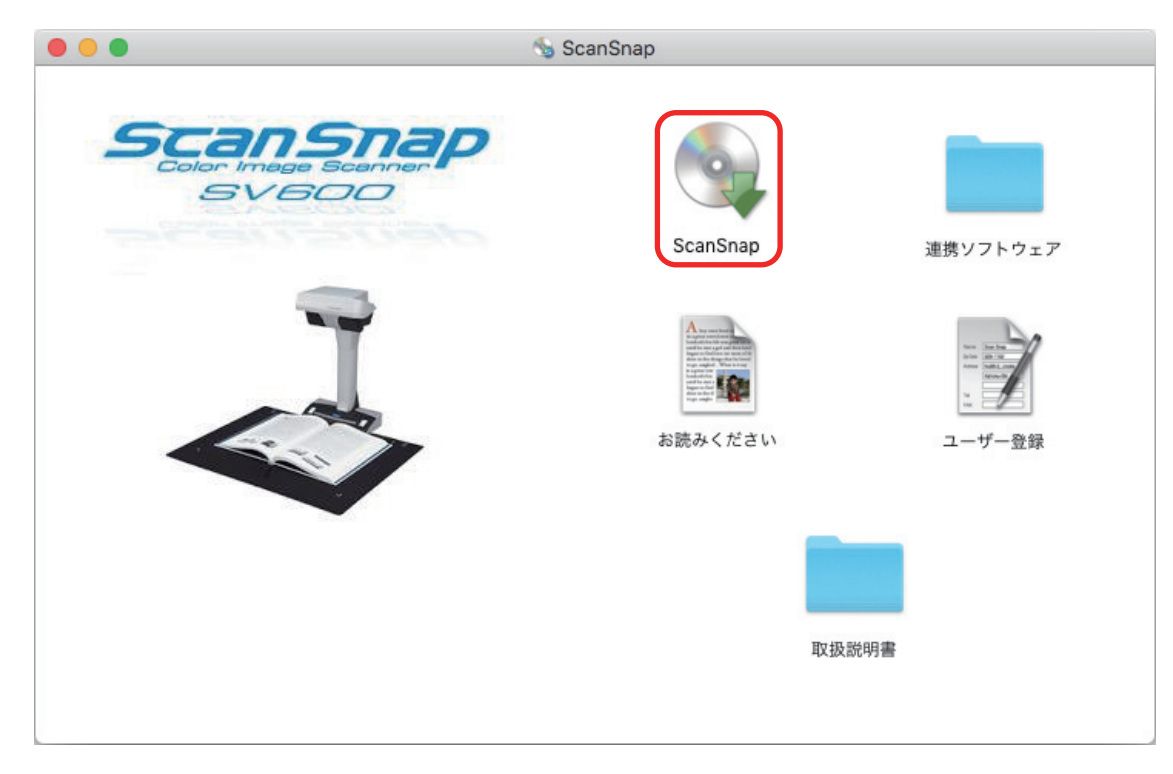

「ScanSnap インストーラ」画面(「インストール方法の選択」)が表示されます。

### **4.** 「セットアップディスクからインストール(高速、おすすめ)」を選択して、[続け る]ボタンをクリックします。

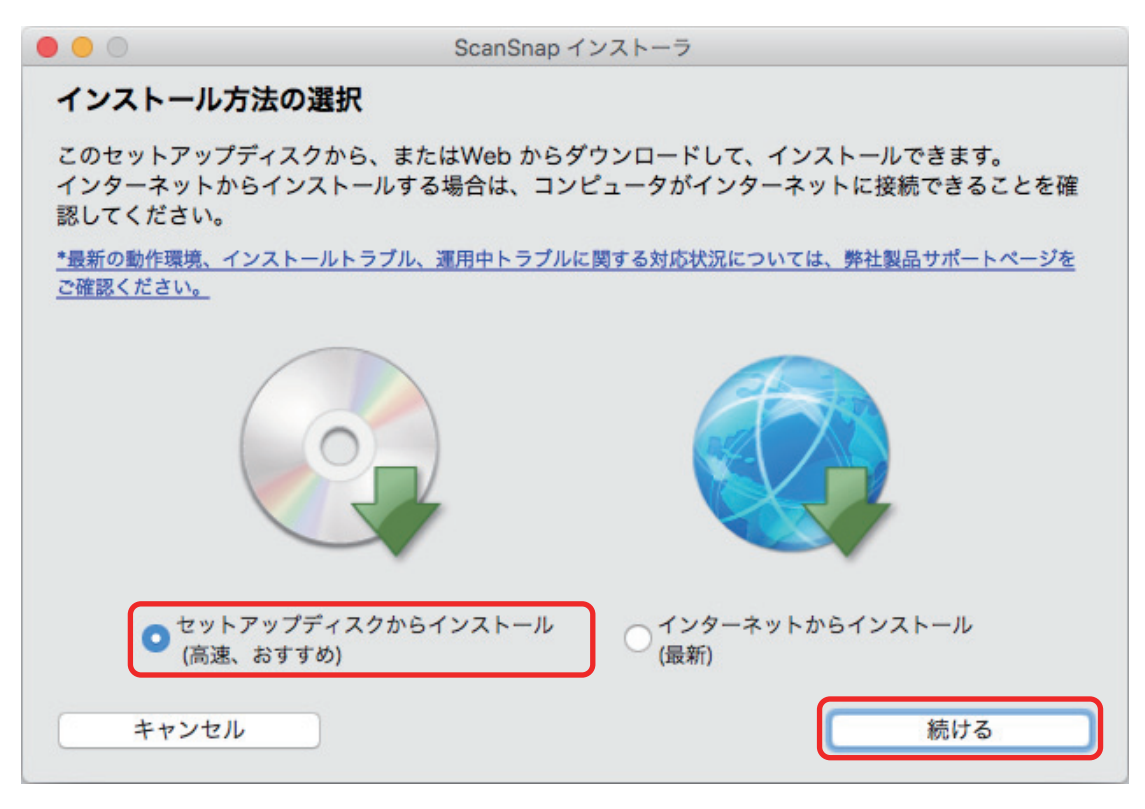

確認メッセージが表示されます。

### **5.** 画面の指示に従って操作してください。

使用許諾契約についての同意確認メッセージが表示され、使用許諾契約に同意する場合は、[同 意する]ボタンをクリックします。

認証画面が表示された場合は、管理者権限を持つユーザーのユーザ名およびパスワードを入力 して、[ソフトウェアをインストール]ボタンをクリックします。

#### ヒント

「"(ディスク名)"に標準インストール」が表示された場合、「カスタマイズ]ボタンをクリック すると、インストールするソフトウェアを指定できます。ただし、ScanSnap Manager および ScanSnap オンラインアップデートの設定は変更できません。

インストールが開始されます。 「ScanSnap の接続方法」が表示されます。

**6.** 画面の指示に従って、**ScanSnap** がコンピュータに接続されているか確認します。

ユーザー登録確認のメッセージが表示されます

### **7.** ユーザー登録するかしないかを選択します。

[はい]ボタンをクリックすると、Web ブラウザが起動され、ホームページからユーザー登録 できます。すでにユーザー登録済みの場合や、あとでユーザー登録する場合は、[いいえ]ボ タンをクリックしてください。

ヒント

ユーザー登録するには、インターネットに接続できる環境が必要です。

ソフトウェアのインストール後にユーザー登録する場合は、以下のどちらかの方法で登録してく ださい。

- ホームページの「ユーザー登録」から登録する。 <http://scansnap.fujitsu.com/jp/user-registration/>
- Setup DVD-ROM を DVD-ROM ドライブにセットすると表示される、「ScanSnap」画面の 「ユーザー登録」アイコンから登録する。

かんたんガイドを表示するかどうかのメッセージが表示されます。

### **8. かんたんガイドを表示する場合は「はい〕ボタンを、表示しない場合は「いいえ〕** ボタンをクリックします。

「はい〕ボタンをクリックすると、かんたんガイドが表示されます。 「ScanSnap の電源の自動 OFF について」が表示されます。

#### **9.** 内容を確認して、[続ける]ボタンをクリックします。

「インストールが完了しました。」が表示されます。

#### 10. [閉じる] ボタンをクリックします。

ScanSnap オンラインアップデートのアップデートがサーバに公開されている場合、 ScanSnap オンラインアップデートの使用許諾契約についての同意確認画面が表示されます。

### **11.**「使用許諾契約」を読み、同意する場合は「使用許諾契約の全条項に同意します」 を選択して、[次へ]ボタンをクリックします。

アプリケーションのダウンロードが開始され、認証画面が表示されます。

### **12.** 管理者権限を持つユーザーのユーザ名およびパスワードを入力して、[**OK**]ボタン をクリックします。

インストールが開始されます。インストールが完了し、アップデートできるソフトウェアまた はコンピュータにインストールされていない利用可能なソフトウェアがある場合、ScanSnap オンラインアップデートのアップデート一覧画面が表示されます。

#### ヒント

ScanSnap オンラインアップデートの詳細は、ScanSnap オンラインアップデートヘルプを参照 してください。

### **13.** 更新一覧リストボックスからインストールしたいソフトウェア名にチェックを付 けて、[インストール]ボタンをクリックします。

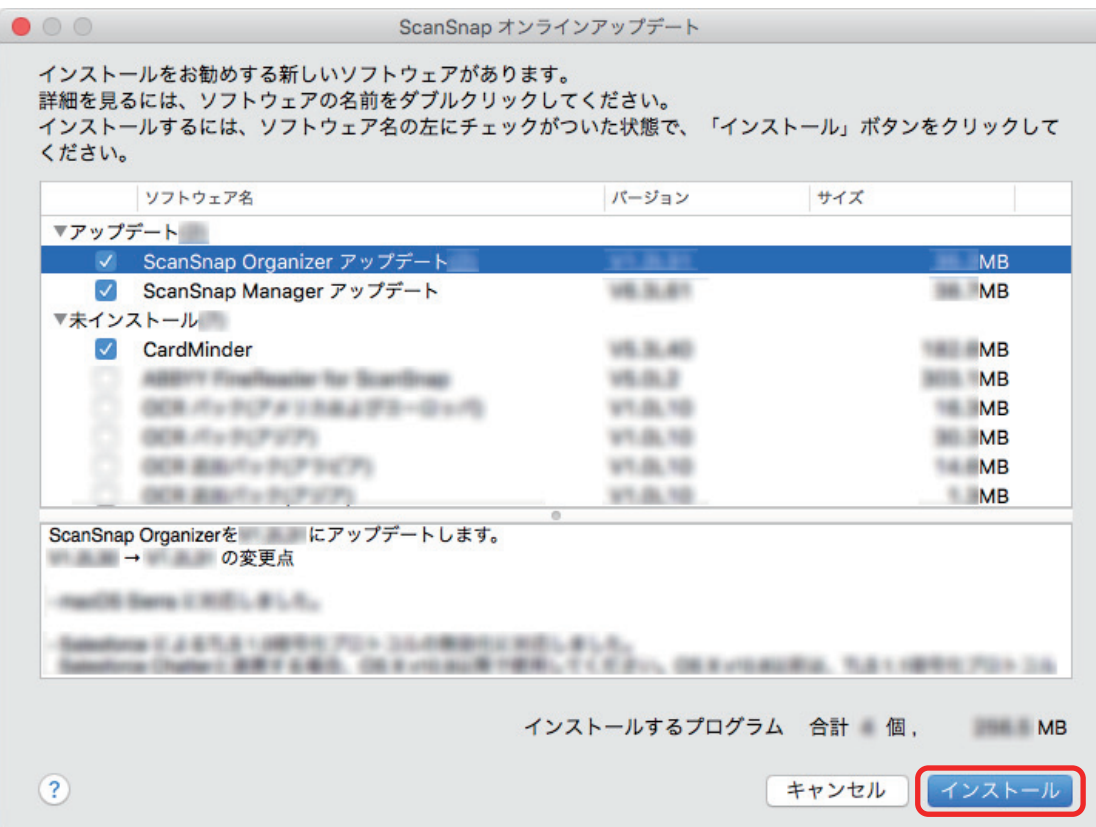

「大切な情報」が表示されます。

- **14.**「大切な情報」を読み、[続ける]ボタンをクリックします。 「使用許諾契約」が表示されます。
- **15.**「使用許諾契約」を読み、同意する場合は「使用許諾契約の全条項に同意します」 を選択して、[次へ]ボタンをクリックします。複数回表示される場合は、その都 度同じ操作を行ってください。

認証画面が表示されます。

**16.** 管理者権限を持つユーザーのユーザ名およびパスワードを入力して、[**OK**]ボタン をクリックします。

ソフトウェアのダウンロードが開始されます。認証画面が表示されます。

**17.** 再度管理者権限を持つユーザーのユーザ名およびパスワードを入力して、[**OK**]ボ タンをクリックします。

インストールが開始されます。インストールが完了すると、インストール完了のメッセージが 表示されます。

- **18.**[完了]ボタンをクリックします。
- **19. Setup DVD-ROM** を **DVD-ROM** ドライブから取り出します。

また、デスクトップに ScanSnap オンラインアップデートのディスクイメージ 示される場合は、ディスクイメージをゴミ箱に入れてください。

### 重要

インストールが正常に完了しない場合は[、「困ったときには」](#page-22-0)(23 ページ)を参照してください。

# <span id="page-16-0"></span>インターネットから最新版をダウンロードしてインス トールする

#### 重要

インターネットから最新版をダウンロードしてインストールする場合は、インターネットに接続できる 環境が必要です。

以下のソフトウェアをインストールします。

• ScanSnap Manager

上記のソフトウェアと同時に、以下のアプリケーションがインストールされます。

● ScanSnap オンラインアップデート

以下のソフトウェアは、ScanSnap オンラインアップデートでインターネットからダウンロードして インストールします。

- **•** ScanSnap Organizer
- **•** CardMinder
- ABBYY FineReader for ScanSnap

インストール方法は、以下のとおりです。

- **1.** コンピュータの電源を **ON** にして、コンピュータの管理者権限を持つユーザーでロ グインします。
- **2. Setup DVD-ROM** を **DVD-ROM** ドライブにセットします。 「ScanSnap」画面が表示されます。
- **3.** 「**ScanSnap**」アイコンをダブルクリックします。

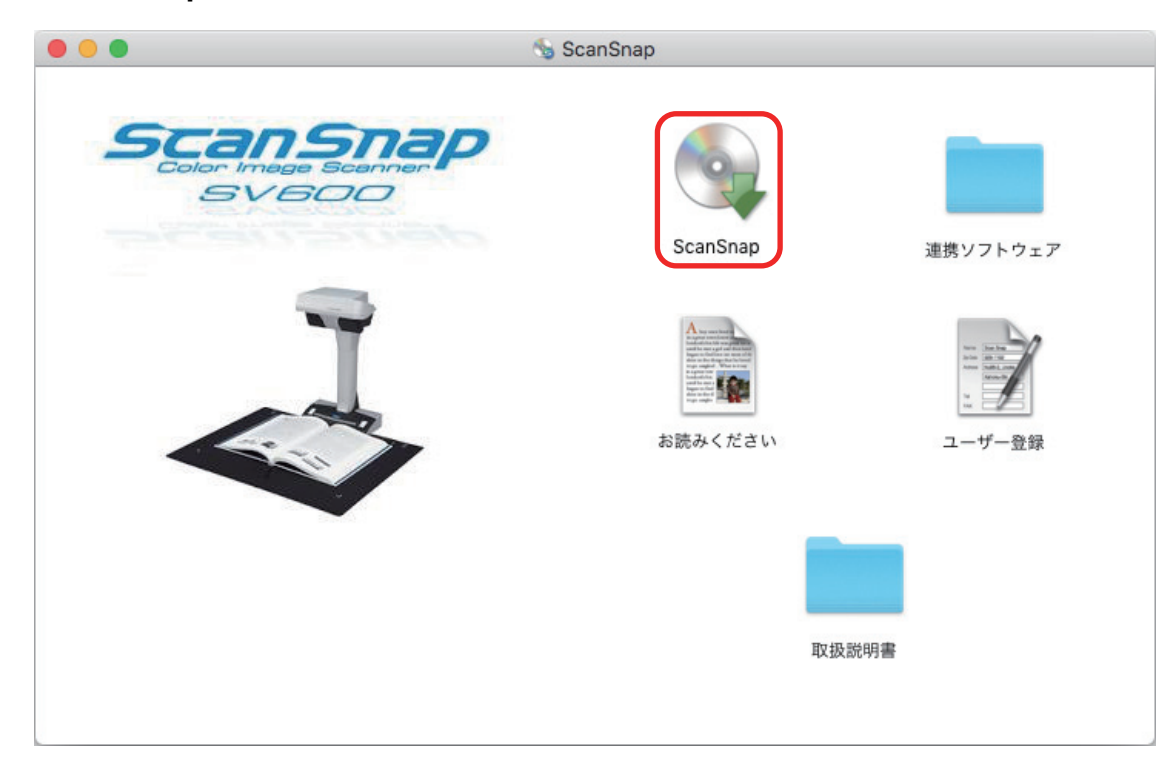

「ScanSnap インストーラ」画面(「インストール方法の選択」)が表示されます。

**4.** 「インターネットからインストール(最新)」を選択して、[続ける]ボタンをクリ ックします。

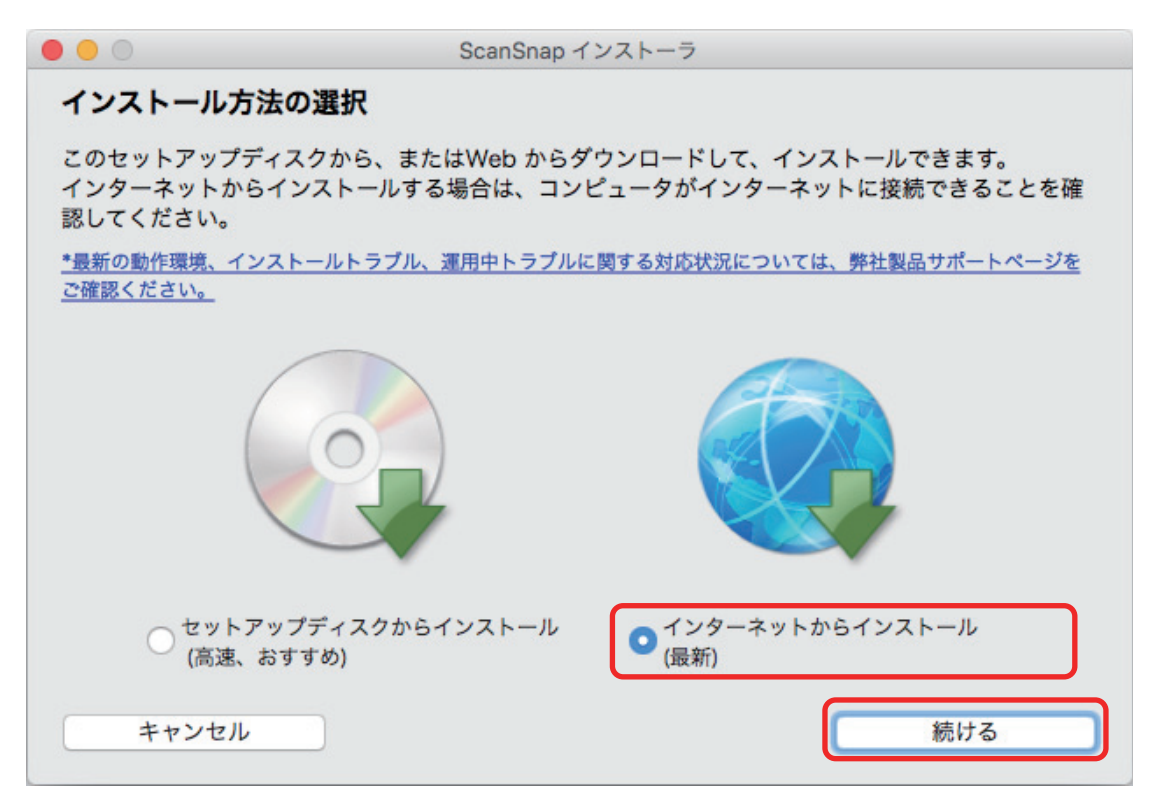

「大切な情報」が表示されます。

### **5.** 画面の指示に従って操作してください。

使用許諾契約についての同意確認画面が表示された場合は、内容を確認して「使用許諾契約の 全条項に同意します」を選択してください。

認証画面が表示された場合は、管理者権限を持つユーザーのユーザ名およびパスワードを入力 して、[ソフトウェアをインストール]ボタンをクリックします。

ダウンロードが開始され、インストールが行われます。インストールが完了すると、 「ScanSnap ‐ ScanSnap を接続します」画面が表示されます。

- **6.** 画面の指示に従って、**ScanSnap** がコンピュータに接続されているか確認します。 インストール完了のメッセージが表示されます。
- **7.** [完了]ボタンをクリックします。

「ScanSnap の電源の自動 OFF について」が表示されます。

**8.** 内容を確認して、[続ける]ボタンをクリックします。

コンピュータにインストールされていない利用可能なソフトウェアがサーバに公開されてい る場合、ScanSnap オンラインアップデートのアップデート一覧画面が表示されます。

ヒント

ScanSnap オンラインアップデートの詳細は、ScanSnap オンラインアップデートヘルプを参照 してください。

### **9.** 更新一覧リストボックスからインストールしたいソフトウェア名にチェックを付 けて、[インストール]ボタンをクリックします。

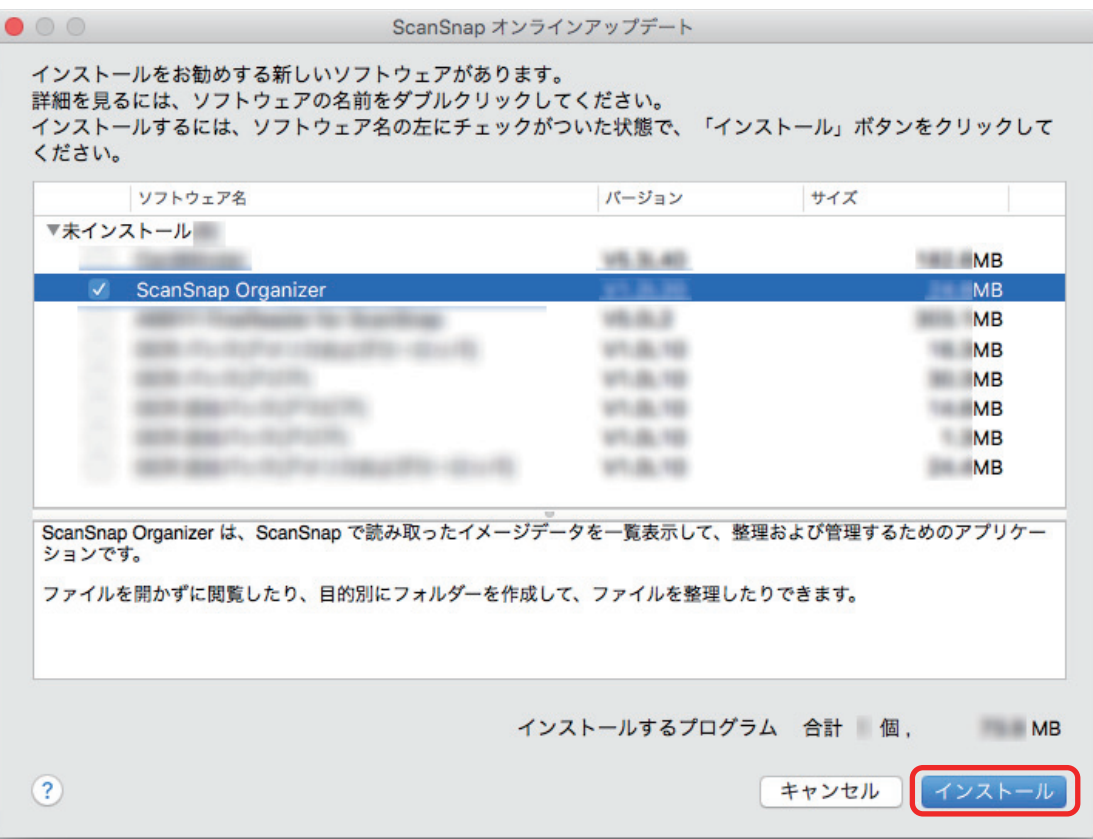

確認画面が表示されます。

#### **10. 内容を確認し、[OK] ボタンをクリックします。**

「大切な情報」が表示されます。

### **11.** 画面の指示に従って操作してください。

使用許諾契約についての同意確認画面が表示された場合は、内容を確認して「使用許諾契約の 全条項に同意します」を選択してください。 認証画面が表示された場合は、管理者権限を持つユーザーのユーザ名およびパスワードを入力

して、[OK] ボタンをクリックします。

ソフトウェアのダウンロードが開始されます。認証画面が表示されます。

### **12.** 再度管理者権限を持つユーザーのユーザ名およびパスワードを入力して、[**OK**]ボ タンをクリックします。

インストールが開始されます。インストールが完了すると、インストール完了のメッセージが 表示されます。

#### **13.**[完了]ボタンをクリックします。

ユーザー登録確認のメッセージが表示されます。

#### **14.** ユーザー登録するかしないかを選択します。

[はい]ボタンをクリックすると、Web ブラウザが起動され、ホームページからユーザー登録 できます。すでにユーザー登録済みの場合や、あとでユーザー登録する場合は、[いいえ]ボ タンをクリックしてください。

#### ヒント

ユーザー登録するには、インターネットに接続できる環境が必要です。

ソフトウェアのインストール後にユーザー登録する場合は、以下のどちらかの方法で登録してく ださい。

- ホームページの「ユーザー登録」から登録する。 <http://scansnap.fujitsu.com/jp/user-registration/>
- Setup DVD-ROM を DVD-ROM ドライブにセットすると表示される、「ScanSnap」画面の 「ユーザー登録」アイコンから登録する。

かんたんガイドを表示するかどうかのメッセージが表示されます。

### <mark>15.</mark> かんたんガイドを表示する場合は[はい]ボタンを、表示しない場合は[いいえ] ボタンをクリックします。

[はい]ボタンをクリックした場合は、かんたんガイドが表示されます。

#### **16. Setup DVD-ROM** を **DVD-ROM** ドライブから取り出します。

また、デスクトップに ScanSnap オンラインアップデートのディスクイメージ ビーニング表 示される場合は、ディスクイメージをゴミ箱に入れてください。

#### 重要

インストールが正常に完了しない場合は[、「困ったときには」](#page-22-0)(23 ページ)を参照してください。

# <span id="page-20-0"></span>関連ソフトウェアをインストールする

ScanSnap に関連するソフトウェアで、インストールをおすすめするソフトウェアは、サーバに公開 され、無償でダウンロードしてインストールできます。

ScanSnap Manager からおすすめのソフトウェアがサーバに公開されているかを確認し、ダウンロ ードしてインストールを実行します。

**1. ScanSnap Manager** のメニューから、「ヘルプ」→「オンラインアップデート」を 選択します。

ScanSnap オンラインアップデートが、おすすめのソフトウェアがサーバに公開されているか を確認します。

ScanSnap オンラインアップデートのアップデート一覧画面が表示されます。

ヒント

ScanSnap オンラインアップデートの詳細は、ScanSnap オンラインアップデートヘルプを参照 してください。

**2.** おすすめのソフトウェアがサーバに公開されている場合、更新一覧リストボックス の未インストールの▶をクリックすると、おすすめのソフトウェアが表示されま す。

インストールしたいソフトウェア名にチェックを付けて、[インストール]ボタンをクリック します。

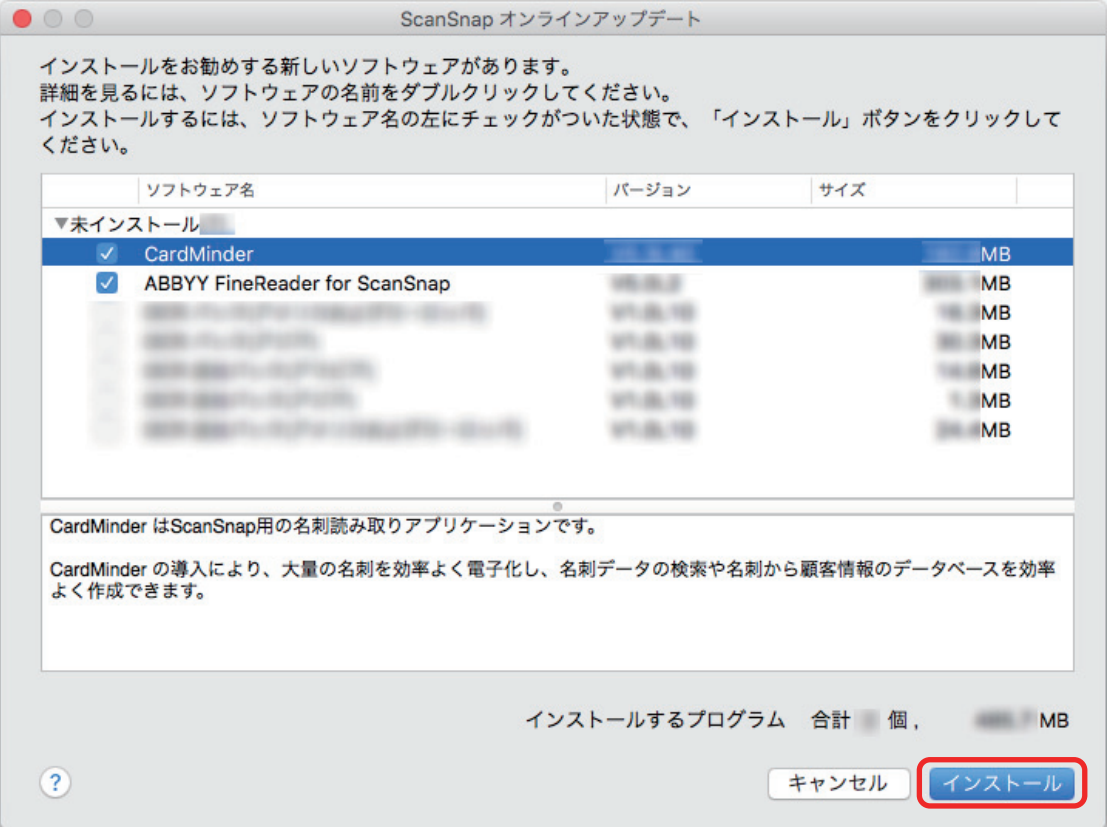

画面の指示に従ってダウンロードを開始して、インストールします。

#### 重要

- アップデートするには、インターネットを使用できる環境が必要です。
- 管理者権限を持つユーザーでログインしてください。

#### ヒント

ScanSnap Manager のアップデート情報は、以下を参照してください。 <http://scansnap.fujitsu.com/jp/downloads/>

# <span id="page-22-0"></span>困ったときには

ScanSnap に関連するソフトウェアを、インストールするときに発生するトラブルと対処方法につい て説明します。

ScanSnap を使用するときに発生するトラブルと対処方法については、以下を参照してください。

● ScanSnap Manager のヘルプの「困ったときには」

Dock の ScanSnap Manager のアイコン を、キーボードの「control」キーを押しながらク リックすると表示される ScanSnap Manager のメニューから、「ヘルプ」→「困ったときには」 を選択すると表示されます。

● よくあるご質問 ([http://faq.pfu.jp/?site\\_domain=scansnap](http://faq.pfu.jp/?site_domain=scansnap))

上記を参照しても解決できない場合は、株式会社 PFU イメージング サービス&サポートセンターに お問い合わせください。お問い合わせ窓口の詳細は、かんたんガイドに記載してあります。

- l [「過去にインストールしたことがある場合」](#page-23-0)(24 ページ)
- 「インストールを完了したが ScanSnap Manager [のアイコンが表示されない場合」](#page-24-0)(25 ページ)
- l [「インストールを完了したが](#page-26-0) ScanSnap Manager が正常に動作しない場合」(27 ページ)

# <span id="page-23-0"></span>過去にインストールしたことがある場合

ScanSnap(SV600 以外の機種を含む)に関連するソフトウェアをインストールしたことのあるコン ピュータで、再インストールに失敗した場合は、ソフトウェアをアンインストールしてから、再度イ ンストールしてください。

詳細は、以下を参照してください。

- [「ソフトウェアのアンインストール」](#page-30-0)(31ページ)
- [「ソフトウェアのインストール」](#page-9-0)(10 ページ)

# <span id="page-24-0"></span>インストールを完了したが ScanSnap Manager のア イコンが表示されない場合

ソフトウェアのインストールを完了して、ScanSnap をコンピュータに接続したが、Dock に

ScanSnap Manager のアイコン が表示されない場合の対処方法について説明します。

● 「ScanSnap Manager [のアイコンを表示する」](#page-25-0)(26 ページ)

<span id="page-25-0"></span>ScanSnap Manager のアイコンを表示する

**1. Finder** のサイドバーから、「アプリケーション」→「**ScanSnap**」→「**ScanSnap Manager**」をダブルクリックして、**ScanSnap Manager** を起動します。

# ヒント

症状が改善された場合は、次回コンピュータへログインするときに、ScanSnap Manager を自動 的に起動する設定に変更できます。

設定方法は、以下のとおりです。

- アップル( → ) メニューから表示される「システム環境設定」画面で、「ユーザとグルー プ」→「現在のユーザ」→「ログイン項目」→「 」→「ScanSnap」→「ScanSnap Manager」を選択します。
- キーボードの「control」キーを押しながら、Dock の ScanSnap Manager のアイコン をクリックすると表示されるメニューから、「オプション」→「ログイン時に開く」を選択し ます。

この方法を実施しても症状が改善されない場合は[、「インストールを完了したが](#page-26-0) ScanSnap Manager が正常に動作 [しない場合」](#page-26-0)(27 ページ)を参照してください。

# <span id="page-26-0"></span>インストールを完了したが ScanSnap Manager が正 常に動作しない場合

ソフトウェアのインストールを完了して、ScanSnap をコンピュータに接続したが、Dock の

ScanSnap Manager のアイコンが | になっている場合の対処方法について説明します。

- 「コンピュータと ScanSnap [が正しく接続されているか確認する」](#page-27-0)(28 ページ)
- 「ScanSnap Manager [が正常に動作するか確認する」](#page-28-0)(29 ページ)

# <span id="page-27-0"></span>コンピュータと ScanSnap が正しく接続されているか確認する

**1.** コンピュータと **ScanSnap** から **USB** ケーブルを一度抜いて、再度接続します。 USB ケーブルの抜き差しは、5 秒以上間隔をあけてください。 USB ハブ使用している場合は、USB ケーブルを直接コンピュータに接続してください。

この方法を実施しても症状が改善されない場合は、「ScanSnap Manager [が正常に動作するか確認する」](#page-28-0)(29 [ページ](#page-28-0))を参照してください。

# <span id="page-28-0"></span>ScanSnap Manager が正常に動作するか確認する

### **1. ScanSnap** の電源を **OFF** にしてから、再度 **ON** にします。

ScanSnap の電源を OFF にしてから ON にするまでは、5 秒以上間隔をあけてください。

この方法を実施しても症状が改善されない場合は、手順 2. に進んでください。

### **2. USB** ハブを使用している場合は、**ScanSnap** とコンピュータを直接 **USB** ケーブル で接続します。

この方法を実施しても症状が改善されない場合は、手順 3. に進んでください。

### **3. ScanSnap** の電源を **OFF** にして、コンピュータを再起動します。

この方法を実施しても症状が改善されない場合は[、「過去にインストールしたことがある場合」](#page-23-0)(24 ページ)を 参照してください。それでも症状が改善されない場合は、再[度「インストールを完了したが](#page-26-0) ScanSnap Manager [が正常に動作しない場合」](#page-26-0)(27 ページ)の方法を実施してください。

# <span id="page-29-0"></span>ソフトウェアのアップデート

ScanSnap に関連するソフトウェアの、最新のアップデートプログラムは、サーバに公開され、無償 で更新(アップデート)できます。これをオンラインアップデートといいます。

安全性や操作性、機能の向上を図るために、最新のアップデートプログラムを適用することを推奨し ます。

アップデートができるソフトウェアは、以下を参照してください。

<http://scansnap.fujitsu.com/jp/downloads/online-setup-help.html>

ScanSnap オンラインアップデートが、サーバを定期的に確認します。

サーバに最新のアップデートプログラムが公開されている場合、アップデート一覧画面が表示されま す。

表示される画面の指示に従ってプログラムのアップデートを行ってください。

詳細は、ScanSnap オンラインアップデートのヘルプを参照してください。

ScanSnap Manager からも、手動で最新のアップデートプログラムがサーバに公開されているかを 確認し、アップデートできます。

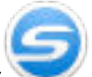

- 1. Dock の ScanSnap Manager のアイコン を、キーボードの「control」キーを押しながら クリックし、ScanSnap Manager のメニューから「ヘルプ」→「オンラインアップデート」 を クリックします。
	- $\Leftrightarrow$  ScanSnap オンラインアップデートが、最新のアップデートプログラムが公開されているか を確認します。画面の指示に従ってプログラムをアップデートしてください。 詳細は、ScanSnap オンラインアップデートのヘルプを参照してください。

### 重要

- アップデートするには、インターネットを使用できる環境が必要です。
- 管理者権限を持つユーザーでログインしてください。

#### ヒント

ScanSnap Manager のアップデート情報は、以下を参照してください。 <http://scansnap.fujitsu.com/jp/downloads/>

# <span id="page-30-0"></span>ソフトウェアのアンインストール

以下のソフトウェアのアンインストール方法について説明します。

- 「ScanSnap Manager [のアンインストール」](#page-31-0)(32 ページ)
- 「ScanSnap Organizer [のアンインストール」](#page-33-0)(34 ページ)
- 「CardMinder [のアンインストール」](#page-34-0)(35 ページ)
- 「[ABBYY FineReader for ScanSnap](#page-35-0) のアンインストール」(36 ページ)
- 「ScanSnap [オンラインアップデートのアンインストール」](#page-36-0)(37 ページ)

# <span id="page-31-0"></span>ScanSnap Manager のアンインストール

ScanSnap Manager をアンインストールします。 アンインストール方法は、以下のとおりです。

### **1.** コンピュータの電源を **ON** にして、管理者権限を持つユーザーでログインします。

- **2. Finder** のサイドバーから、「アプリケーション」→「**ScanSnap**」→「**Sub**」→ 「**ScanSnap** アンインストーラ」をダブルクリックします。
	- $\Rightarrow$ 「ScanSnap アンインストーラ」画面(「ようこそ ScanSnap アンインストーラ」)が表示さ れます。
- **3. 「続ける**]ボタンをクリックします。 a「大切な情報」が表示されます。
- **4.** [大切な情報]を読み、[アンインストール]ボタンをクリックします。

☆ 認証画面が表示されます。

- **5.** 管理者権限を持つユーザーのユーザ名およびパスワードを入力して、[**OK**]ボタン をクリックします。
	- ☆ アンインストールが開始されます。アンインストールが完了すると「アンインストールに成 功しました」が表示されます。
- **6.** [閉じる]ボタンをクリックします。

#### ヒント

アンインストールしたユーザー以外で、ScanSnap Manager をログイン項目に設定している場合 は、以下の操作を行ってください。

- i. ScanSnap Manager をログイン項目に設定しているユーザーでログインします。
- ii. アップル( )メニューから「システム環境設定」を選択します。 a「システム環境設定」画面が表示されます。
- iii.「ユーザとグループ」を選択します。 a「ユーザとグループ」画面が表示されます。
- iv.「現在のユーザ」から、ログインしているユーザーを選択します。
- v. 「ログイン項目」タブを選択します。 □ ログイン項目のリストが表示されます。
- vi. ログイン項目のリストから「ScanSnap Manager」を選択します。
- vii. ログイン項目のリストの下にある [ | | | ボタンをクリックします。  $\Rightarrow$  「ScanSnap Manager」がログイン項目のリストから削除されます。

viii.「ユーザとグループ」画面を閉じます。

# <span id="page-33-0"></span>ScanSnap Organizer のアンインストール

ScanSnap Organizer をアンインストールします。 アンインストール方法は、以下のとおりです。

# **1.** コンピュータの電源を **ON** にして、管理者権限を持つユーザーでログインします。

- **2. ScanSnap Organizer** が動作している場合は終了します。
- **3. Finder** のサイドバーから、「アプリケーション」→「**ScanSnap Organizer**」を選 択して、「**ScanSnap Organizer**」フォルダーをゴミ箱に入れます。

### **4.** ゴミ箱を空にします。

 $\Rightarrow$  「ScanSnap Organizer」フォルダーが削除されます。

# <span id="page-34-0"></span>CardMinder のアンインストール

CardMinder をアンインストールします。 アンインストール方法は、以下のとおりです。

### **1.** コンピュータの電源を **ON** にして、管理者権限を持つユーザーでログインします。

- **2. CardMinder** が動作している場合は終了します。
- **3. Finder** のサイドバーから、「アプリケーション」→「**CardMinder**」を選択して、 「**CardMinder**」フォルダーをゴミ箱に入れます。

### **4.** ゴミ箱を空にします。

a「CardMinder」フォルダーが削除されます。

### ヒント

データベースを削除する場合は、データベースのファイルをゴミ箱に入れてください。 デフォルトの格納場所は、Finder のサイドバーから「書類」→「CardMinder」→「CardMinder DB.cxdb」となります。

# <span id="page-35-0"></span>ABBYY FineReader for ScanSnap のアンインストー ル

ABBYY FineReader for ScanSnap をアンインストールします。 アンインストール方法は、以下のとおりです。

## **1.** コンピュータの電源を **ON** にして、管理者権限を持つユーザーでログインします。

- **2. ABBYY FineReader for ScanSnap** が動作している場合は終了します。
- **3. Finder** のサイドバーから、「アプリケーション」→「**ABBYY FineReader for ScanSnap**」を選択して、「**ABBYY FineReader for ScanSnap**」フォルダーをゴミ 箱に入れます。

## **4.** ゴミ箱を空にします。

 $\Rightarrow$  「ABBYY FineReader for ScanSnap」フォルダーが削除されます。

# <span id="page-36-0"></span>ScanSnap オンラインアップデートのアンインストー ル

ScanSnap オンラインアップデートをアンインストールします。

#### ヒント

ScanSnap オンラインアップデートをアンインストールする前に、以下のソフトウェアがインストール されていないことを確認してください。

- **•** ScanSnap Manager
- **•** ScanSnap Organizer
- **•** CardMinder

アンインストール方法は、以下のとおりです。

- **1.** コンピュータの電源を **ON** にして、管理者権限を持つユーザーでログインします。
- **2. Finder** のサイドバーから、「アプリケーション」→「**ScanSnap** オンラインアップ デート」→「**Sub**」→「アンインストーラ」をダブルクリックします。
	- $\Rightarrow$  「ScanSnap オンラインアップデート アンインストーラ」画面(「ようこそ ScanSnap オン ラインアップデート アンインストーラ」)が表示されます。
- **3.** [続ける]ボタンをクリックします。 a「大切な情報」が表示されます。
- **4. 「大切な情報」を読み、[アンインストール] ボタンをクリックします。**

☆ 認証画面が表示されます。

- **5.** 管理者権限を持つユーザーのユーザ名およびパスワードを入力して、[**OK**]ボタン をクリックします。
	- ☆ アンインストールが開始されます。アンインストールが完了すると「アンインストールに成 功しました」が表示されます。